# 동국대학교 이클래스 사용 방법 안내 (로그인 및 과제물 제출)

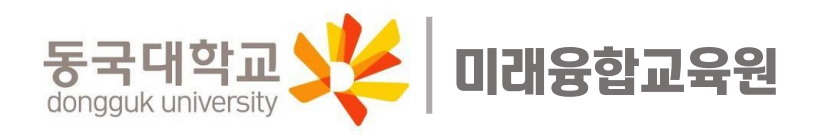

## 1. 발급받은 학번과 비밀번호(미래융합교육원 홈페이지와 동일)를 갖고 동국대 이클래스에서 로그인한다.

#### <이클래스 로그인 방법>

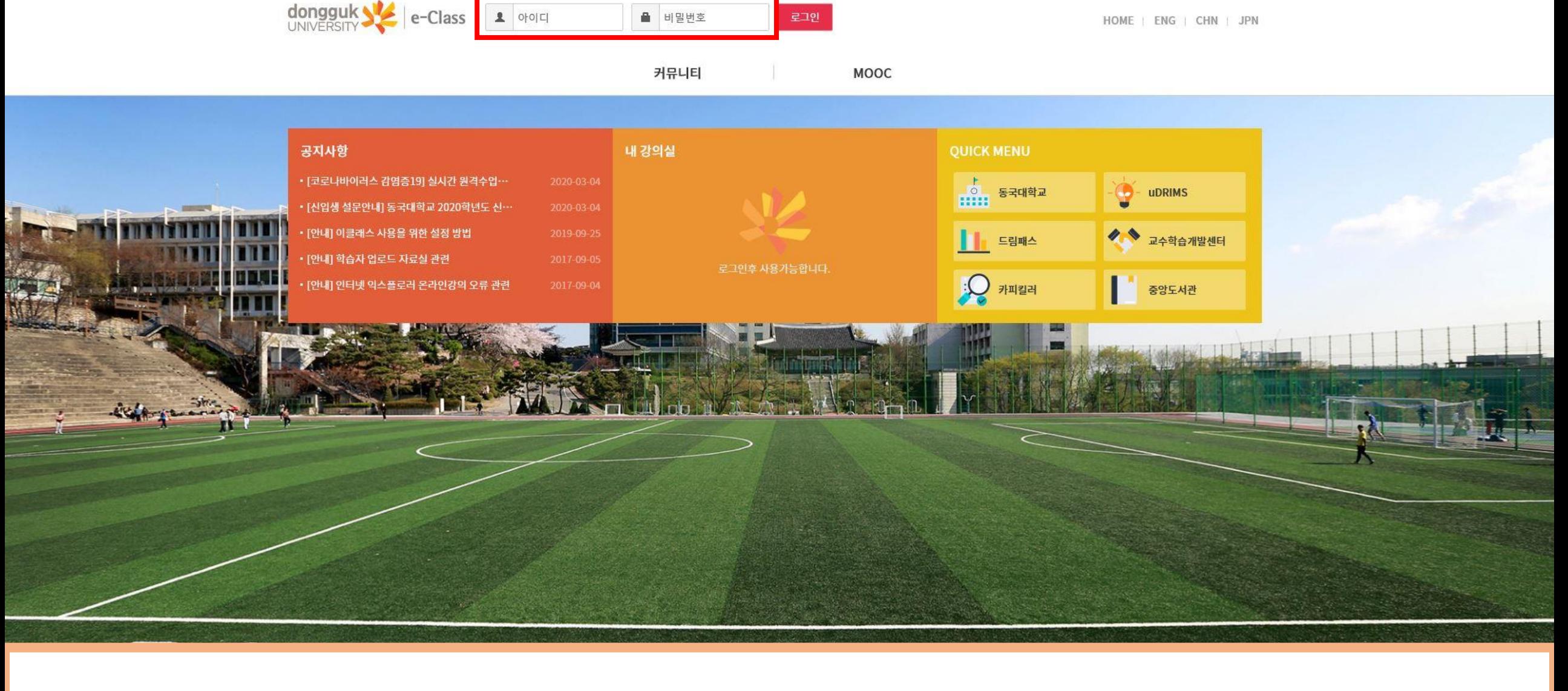

# 1. 로그인 후 과제물 제출하려는 과목의 강의실가기를 클릭한다.

# <과제물 제출 방법>

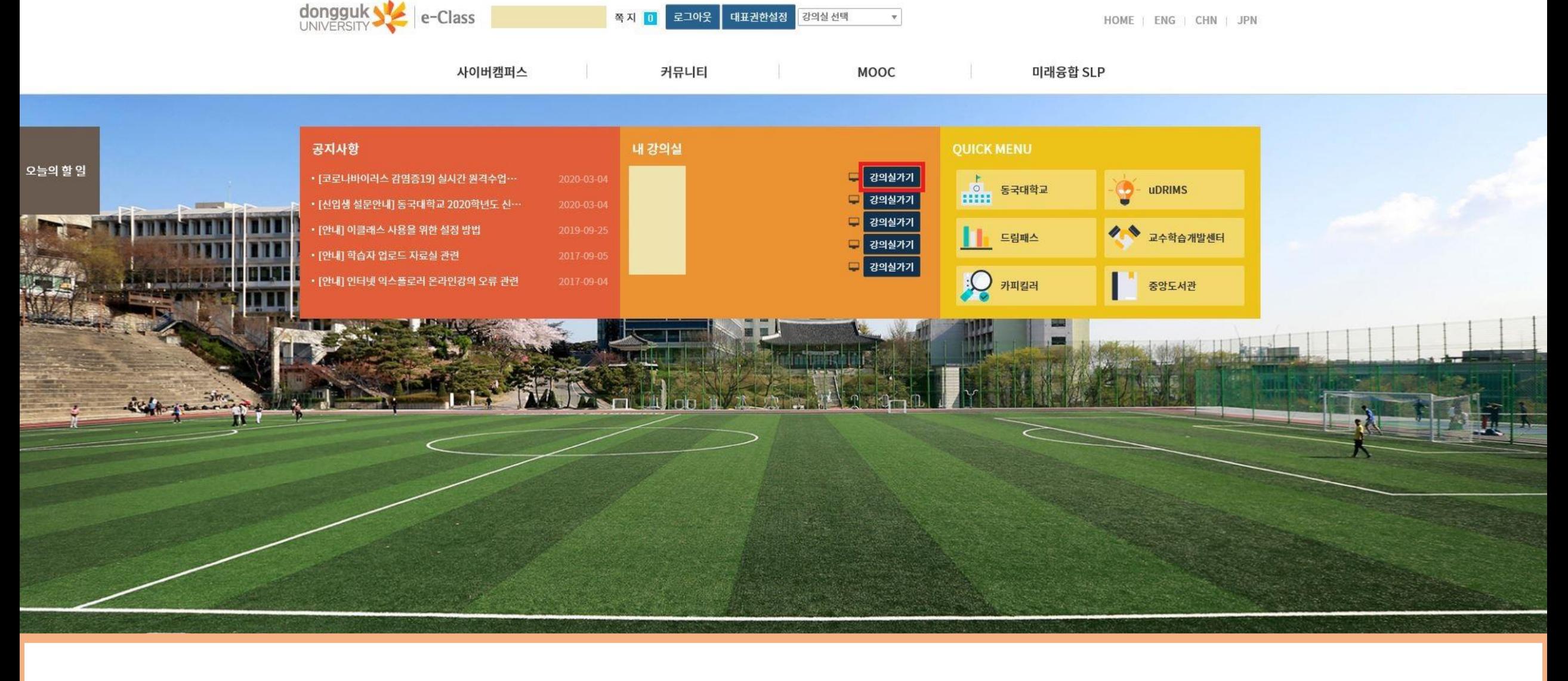

# 2. 학습 활동 관리에서 과제 관리를 클릭한다.

#### <과제물 제출 방법>

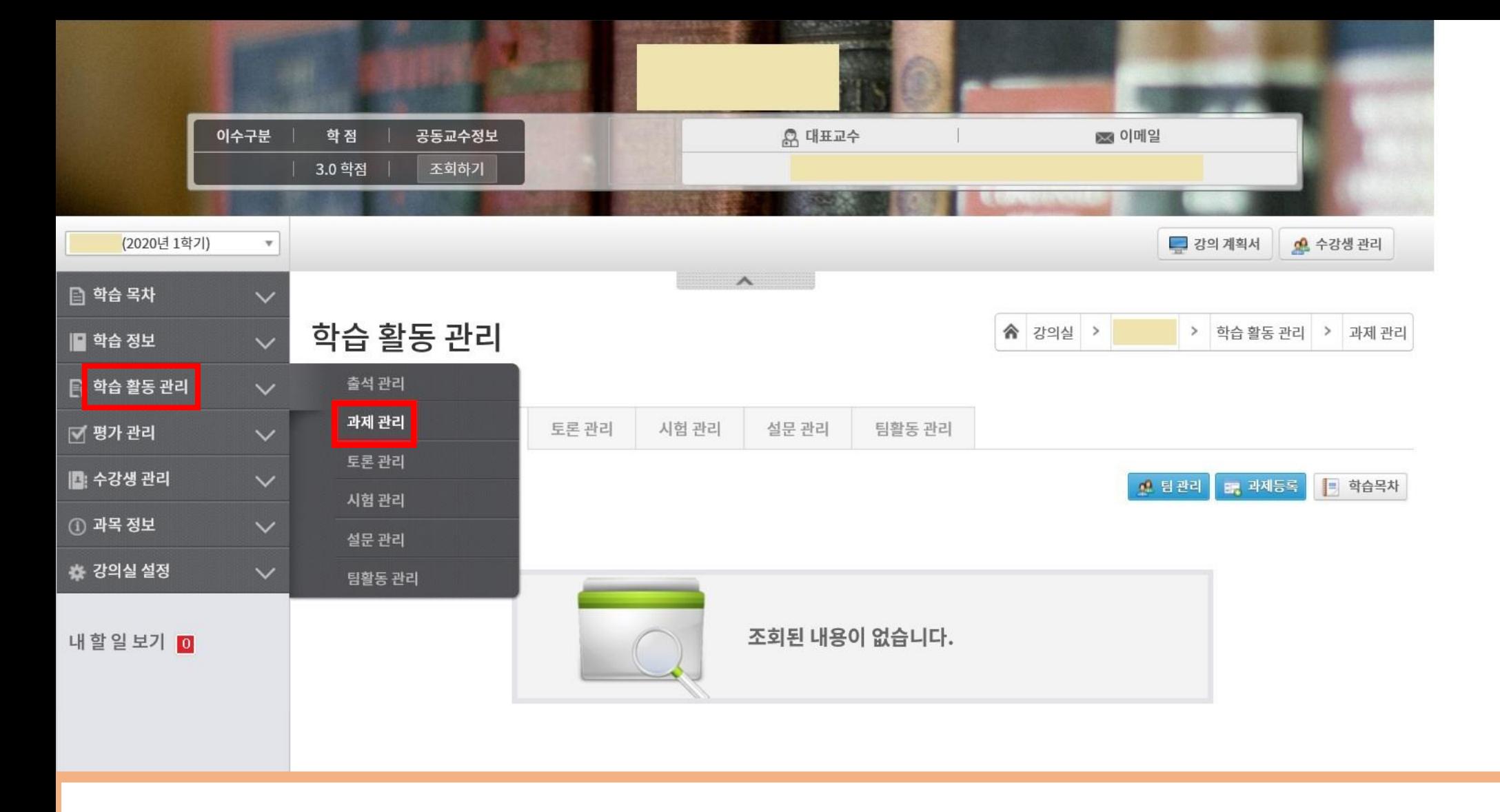

#### 이수구분 학점 공동교수정보 <u>용</u> 대표교수 83 이메일 3.0 학점 조회하기 (2020년 1학기) 교 강의 계획서  $\tau$  $\wedge$ □ 학습 목차 학습 활동 > 학습활동 > 과제 ≪ 강의실 > ■ 학습 정보 ■ 학습 활동 관리 시험 설문 呈 팀활동 출석 과제 ■ 학습 활동 ■ 학습 현황 ■ 학습목차 ① 과목 정보 D 과제제출 ■ [일반 과제] 1차 과제 [진행중] 참고 자료 : ■ 성적 제출기간 성적공개일자 연장제출 제출여부 평가점수 내할일보기 0 미허용 미제출 2020-03-23 00:00 ~ 2020-03-31 23:59  $\sim$

<과제물 제출 방법>

# 3. 과제제출을 클릭한다.

# 4. 과제설명을 적고 파일추가를 한 뒤 제출버튼을 클릭한다.

### <과제물 제출 방법>

**BERTHERED I** 

**B** 학습활동

■ <u>■</u> 학습 현황

**① 과목 정보** 

내 할 일 보기

■ 성적

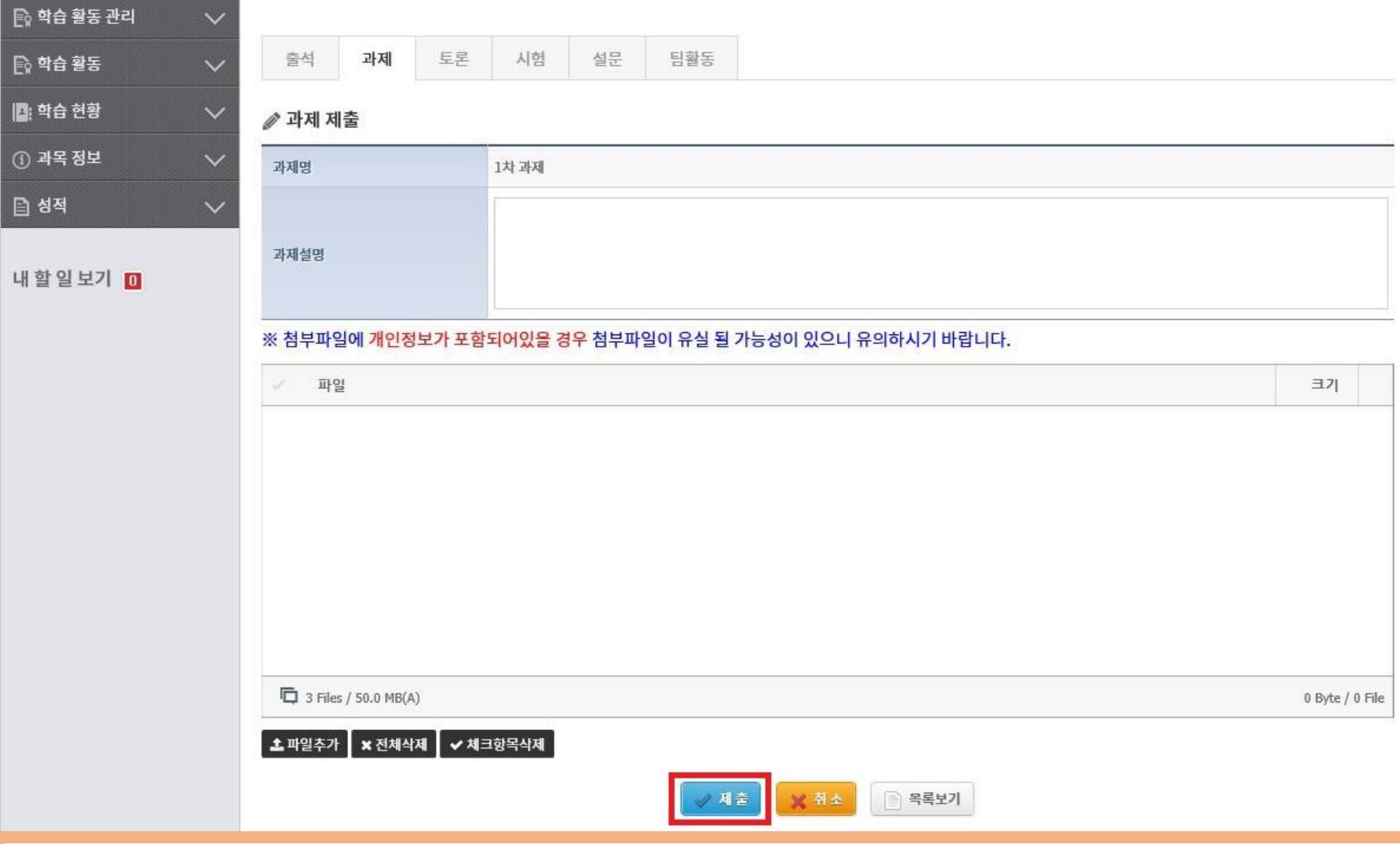